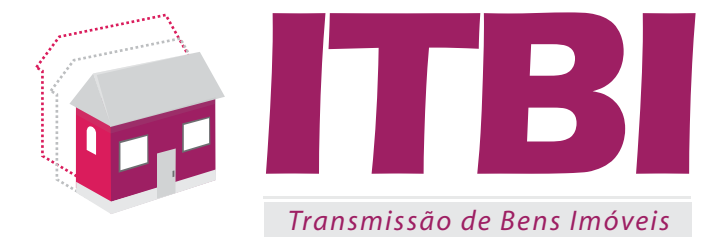

# **Manual do Usuário**

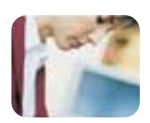

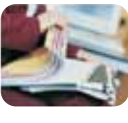

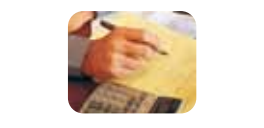

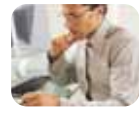

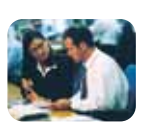

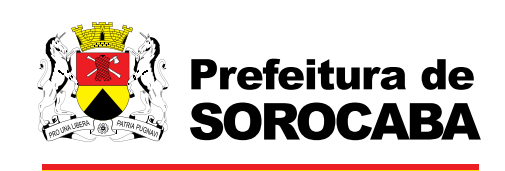

#### **DSF - Desenvolvimento de Sistemas Fiscais®**

#### © *Todos os direitos reservados.*

É permitida a reprodução total ou parcial deste documento sem o pagamento de direitos autorais, contanto que as cópias sejam feitas e distribuídas sem fins lucrativos. O autor lembra que o título e a data da publicação devem constar na cópia e também deve constar que a cópia foi feita com a permissão do autor. Além disso, toda reprodução deve citar a fonte. Caso contrário,a cópia ou a reprodução requer o pagamento de taxas e/ou a permissão por escrito.

# Índice

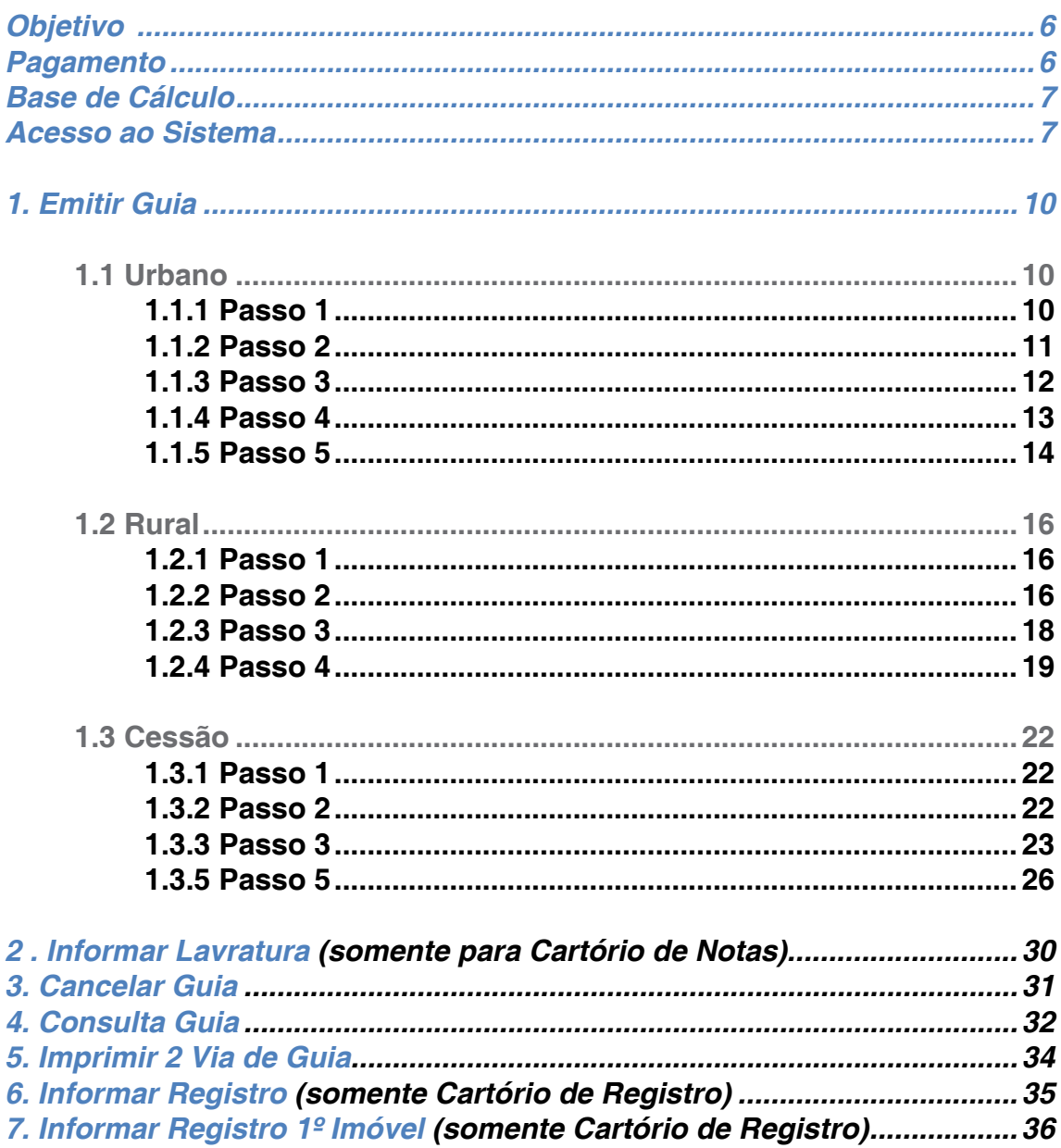

# **Capítulo 1**

### Neste Capítulo

- Objetivo
- Pagamento
- Base de Cálculo
- Acesso ao Sistema

## *Objetivo*

Baseado na lei nº 3185/1989 que regulamenta o Imposto sobre a transmissão de bens Imóveis o ITBI-e é uma solução web que possibilita a emissão da guia para o recolhimento deste imposto via internet.

O ITBI é o Imposto sobre a transmissão de bens Imóveis, mediante ato oneroso "Inter-vivos" que tem como fato gerador:a transmissão a qualquer título da propriedade ou domínio útil de bens Imóveis por natureza ou por acessão física, conforme definido no Código Civil; a transmissão a qualquer título de direitos reais sobre Imóveis, exceto os direitos reais de garantias; a cessão de direitos relativos às trans- missões referidas nos Incisos prescritos na lei 3185/1989.

#### **Vantagens para o contribuinte**

- 
- Agilidade e redução de burocracia no processo de transferência de imóvel.<br>Praticidade e eliminação dos riscos de erros no fornecimento de informações pela utilização de fer-<br>ramenta informatizada com consistência de inform

#### **Vantagens ao município**

- 
- 
- Redução dos custos operacionais na manutenção de cadastros;<br>Melhoria da gestão e relacionamento com os contribuintes;<br>Melhoria na geração de informações econômicas para subsidiar elaboração de políticas públicas de desenvolvimento;
- Agilidade e redução da burocracia.

## *Pagamento*

O imposto deve ser pago até a data do ato transitivo. É facultado o pagamento até 30 (trinta) dias após o fato transitivo, se neste período não ocorrerem escrituras, termos, ou qualquer outro instrumento cartorial em que se de aquele fato, nos seguintes casos:

- na transferência de imóvel e pessoa jurídica ou deste para seus sócios ou acionistas ou respectivos sucessores;

- na arrematação ou adjudicação em praça ou leilão contados da data em que tiver sido assinado a auto ou deferida a adjudicação, ainda que existem recursos pendentes; - na acessão física;

- nas tornas e reposições e nos demais atos judiciais, contados da data da sentença que reconheceu o direito, ainda que existem recursos pendentes.

## *Base de Cálculo*

A base de cálculos do imposto é o valor venal dos bens ou direitos transmitidos e para efeito de recolhimento do imposto, deverá ser utilizado o valor constante da escritura ou instrumento particular de transmissão ou cessão, nos termos dos §§ deste Artigo.

O imposto será calculado aplicando-se sobre o valor estabelecido como base de cálculo, a alíquota de 2,5% (dois e meio por cento), salvo os casos previstos no § 1º deste artigo. (Redação dada pela Lei nº 4985/1995)

§ 1º. A transmissão, quando o adquirente for pessoa física e não possuir outro

imóvel no Município, terá o imposto devido calculado conforme a Tabela abaixo:

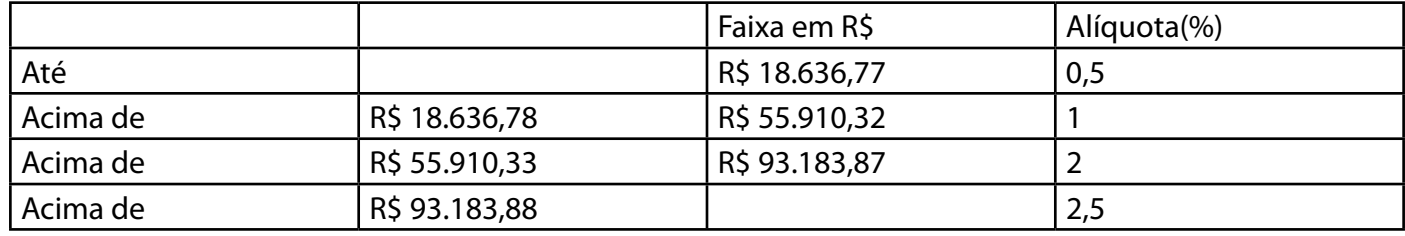

## *Acesso ao Sistema*

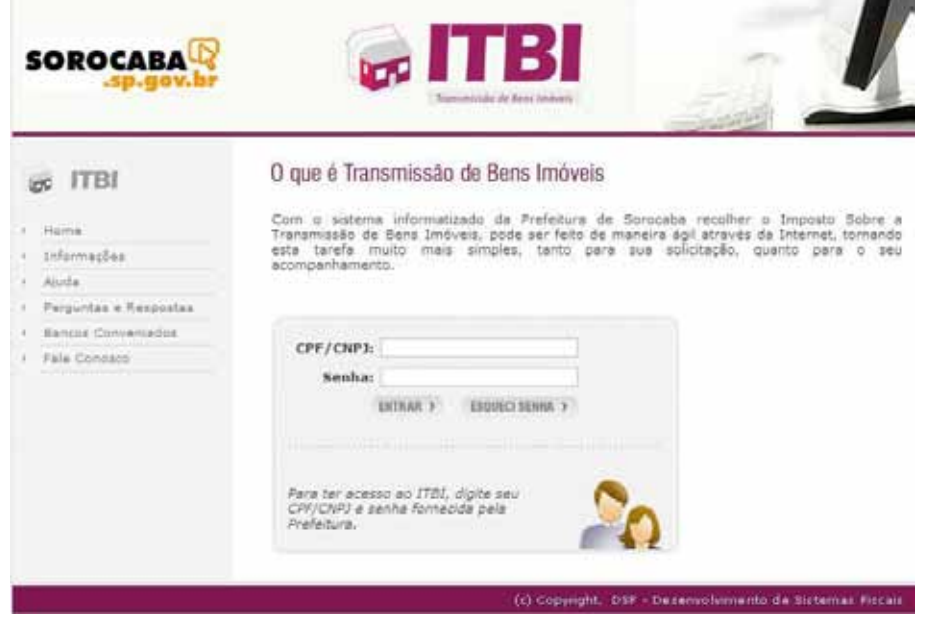

- Para efetuar o login digite o CPF/CNPJ e senha fornecida pela prefeitura.

- Pressione o botão <Entrar>

# **Capítulo 2**

### Neste Capítulo

- Emissão de Guia
	- Urbano
	- Rural
	- Cessão

## *1. Emitir Guia*

Para emitir a guia é necessário efetuar os 5 passos de acordo com o tipo de imóvel, Rural ou Urbano que é definido no primeiro passo.

#### **1.1 Urbano**

A emissão da Guia se dá em um processo de 5 Passos. Para emitir uma guia com tipo de imóvel Urbano clique em Emitir Guia no menu principal efetue o seguintes passos:

#### **1.1.1Passo 1**

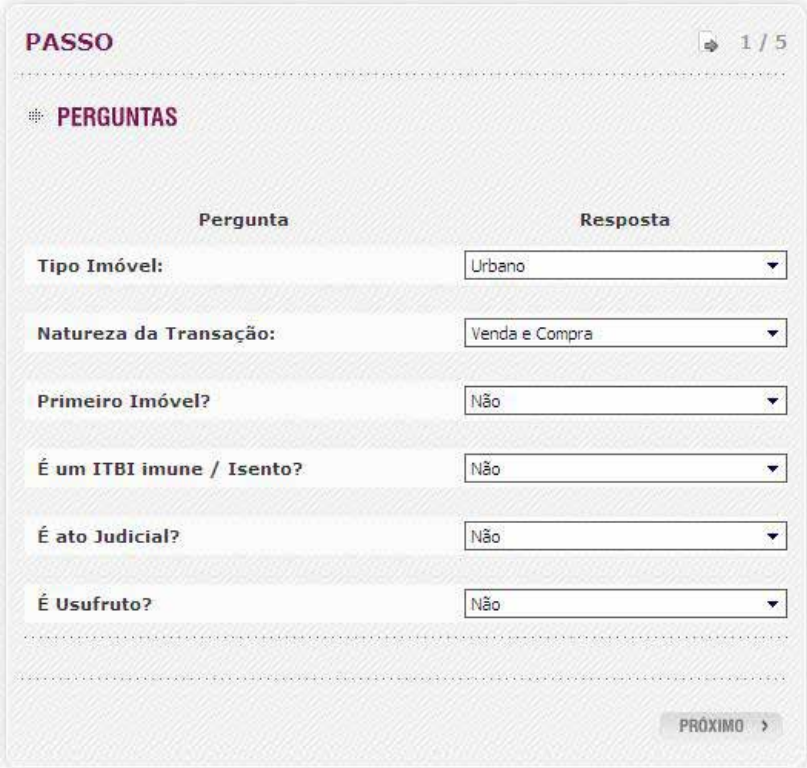

- Selecione Urbano em Tipo do Imóvel responda as demais perguntas de acordo com o tipo de transmissão e clique em Próximo.

Caso o ato for Judicial o sistema habilitará mais três campos para preenchimento: Autos de Número, Comarca e Ofício de Justiça.

Caso o usuário selecionar um algum tipo de imunidade o sistema habilitará para preenchimento o campo: Certidão / PMS

#### **Atenção**:

\* Para bancos a Natureza de Operação será sempre **Venda e Compra**.

#### **1.1.2 Passo 2**

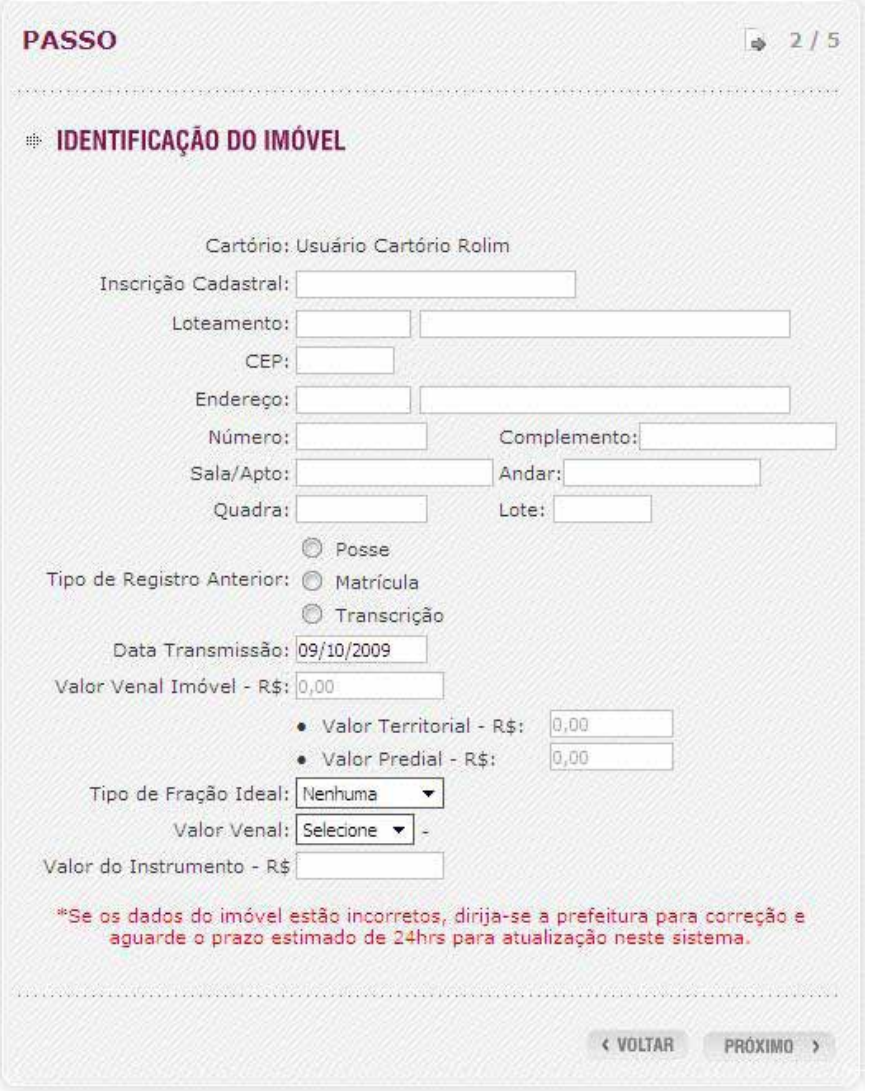

- Informe a Inscrição Cadastral

- Pressione TAB e o sistema preencherá automaticamente os campos pertencentes a localização do imóvel e valores.

Em caso de Inscrição Cadastral Predial o sistema preenche automaticamente os campos: Loteamento, CEP, Endereço, Número, Quadra, Complemento lote, Data de Transmissão, Valor Venal Imóvel, Valor Territorial e Valor Predial.

Além disso, caso a base de cálculo for terreno é o usuário deve informar o campo Processo de Construção.

E no caso de Inscrição Cadastral Territorial o sistema preenche automaticamente os campos: Loteamento, CEP, Endereço, Número, Quadra, complemento, Lote, Tipo de Registro Anterior, Número do Registro Anterior, Data, Data de Transmissão, Valor Venal Imóvel, Valor Territorial e Valor Venal.

Responda as demais perguntas de acordo com sua transmissão:

Caso o Instrumento de Transmissão for Escritura o sistema habilita os campos Livro e Folha para preenchimento, se for Contrato o sistema habilita a Data do Contrato para preenchimento. Se o Tipo de Registro Anterior for Matrícula ou Transcrição o sistema habilita o campo Data para preenchimento.

Caso o processo contemplar apenas uma parte do Imóvel:

- Selecione o Tipo de Fração Ideal "Fração ou Porcentagem"

- Informe a Fração Ideal

#### **Atenção**:

\* O imposto será calculado baseado na opção selecionada no campo Valor Venal ou no Valor do Instrumento.

\* Para Bancos o Instrumento de Transmissão será apenas Contrato.

#### **1.1.3 Passo 3**

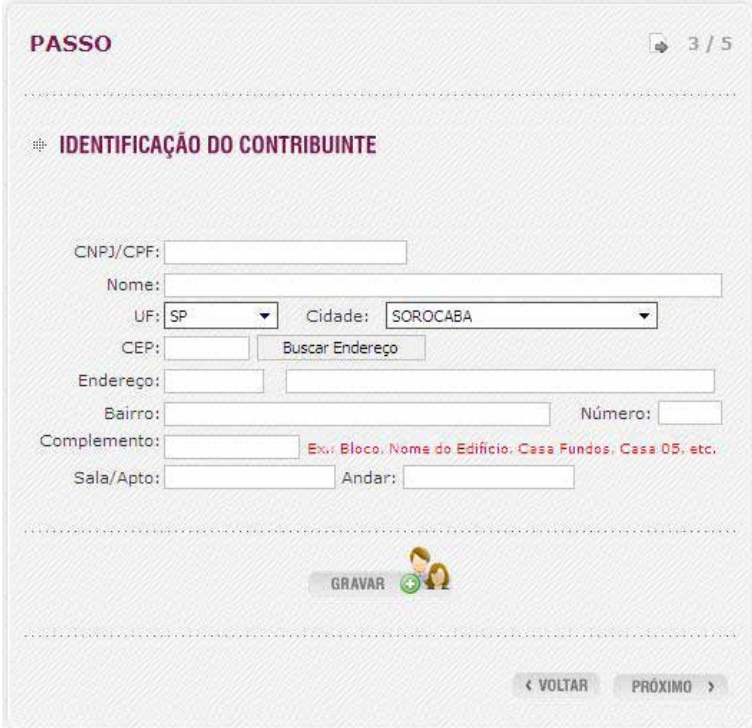

#### - Informe CPF/CNPJ e Nome/Razão Social

- Para preencher o endereço clique em Busca de Endereço e informe o nome da rua e clique em Pesquisar.

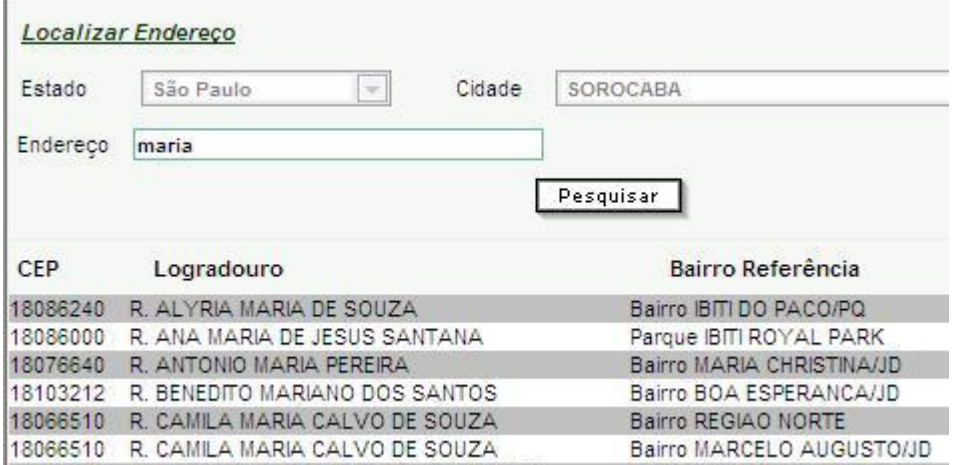

- Clique sobre o endereço e pressione o botão <Selecionar>.
- Clique em <Gravar> para adicionar o contribuinte.

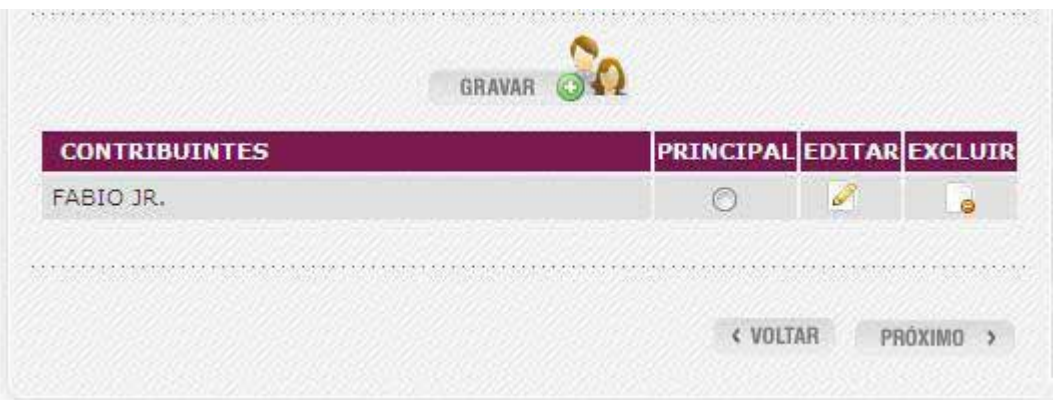

- Para adicionar mais contribuintes repita o processo acima, do contrário apenas selecione o contribuinte "Principal" (responsável pelo pagamento da Guia) clicando no check da coluna Principal, o sistema irá apresentar a mensagem:

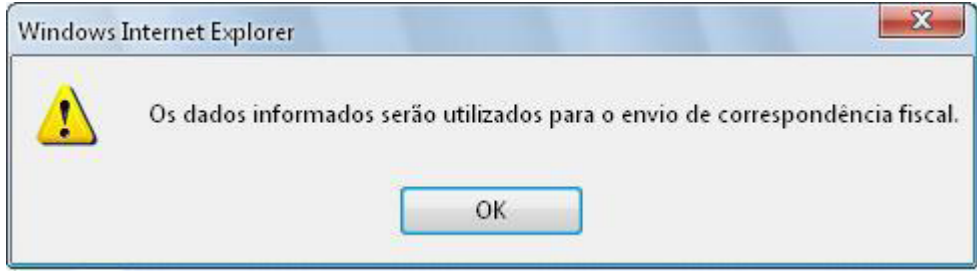

- clique em <OK> e logo após em clique em <Próximo>

#### **1.1.4 Passo 4**

Neste passo o usuário deve confirmar o Transmitente do imóvel, sendo possível também alterar ou adicionar um novo Transmitente.

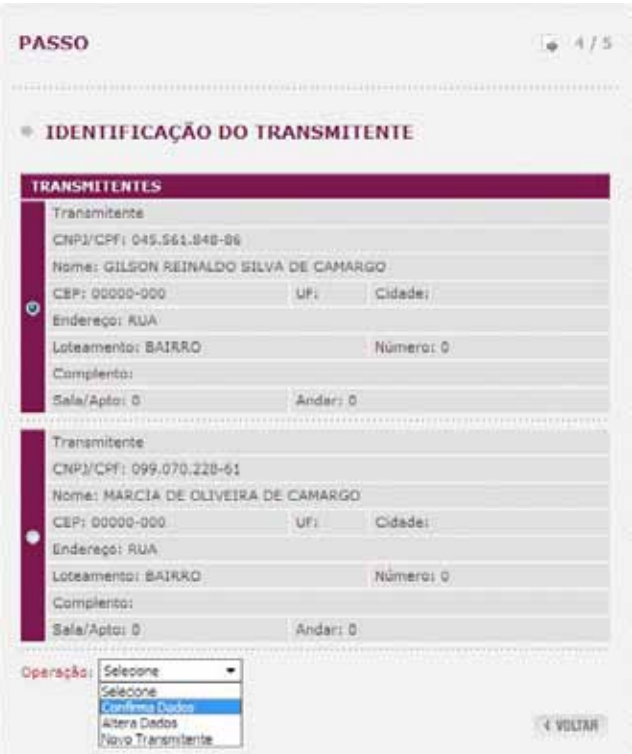

#### Confirmar Dados

- Selecione o Transmitente Principal e selecione Confirmar Dados.

#### Alterar Dados

- Para alterar dados do Transmitente selecione Alterar Dados e preencha todos os campos necessários.
- Clique em <Gravar>.
- Selecione Confirmar Dados.

#### Novo Transmitente

- Para adicionar o Transmitente, selecione Novo Transmitente.
- Preencha os campos necessários (CPF/CNPJ, Nome/Razão Social e Endereço).
- Clique em <Gravar>
- Selecione Confirmar Dados

#### **1.1.5 Passo 5**

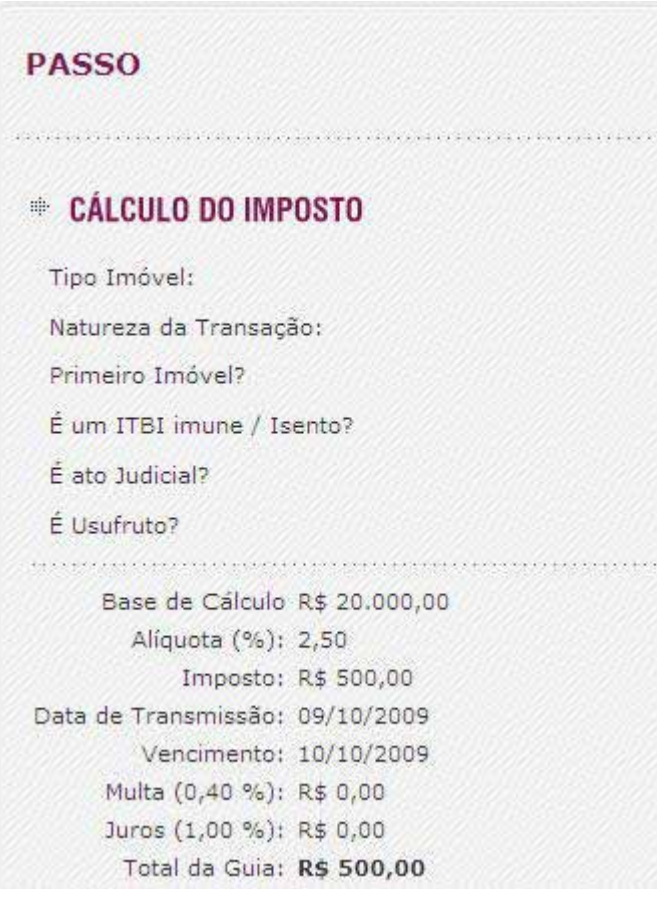

- Para visualizar a Guia antes mesmo da sua emissão clique em <Visualizar>.
- Caso necessitar alterar algum dado clique em <voltar>.
- Clique em <Emitir Guia>.

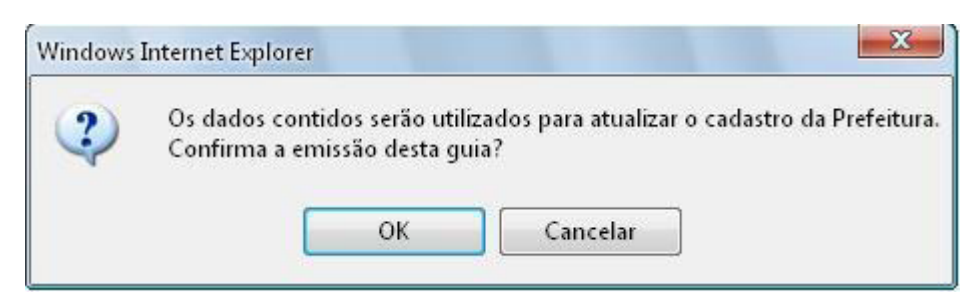

### Clique em <OK>

- Clique em <Imprimir Guia>.

### - Caso queira cancelar a impressão da guia clique em <Cancelar Emissão>

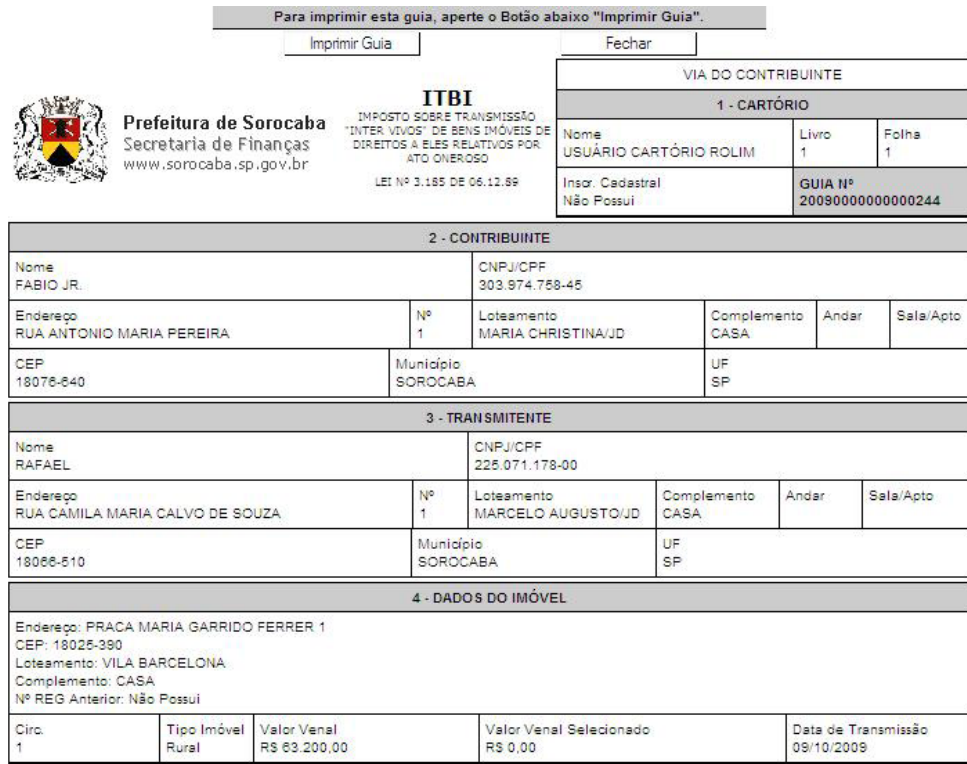

#### **1.2 Rural**

#### **1.2.1 Passo 1**

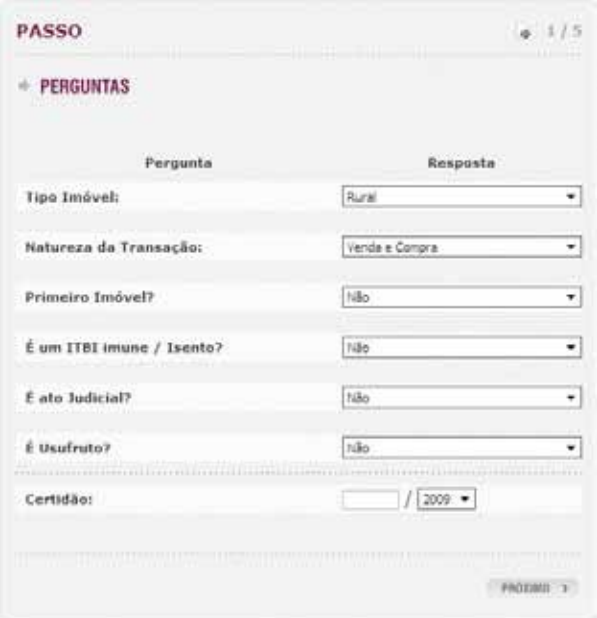

- Selecione Rural em Tipo do Imóvel responda as demais perguntas de acordo com o tipo de transmissão e clique em Próximo.

Caso o ato for Judicial o sistema habilitará mais três campos para preenchimento: Autos de Número, Comarca e Ofício de Justiça.

Para imóvel rural e imune/isento o sistema habilitará para preenchimento o campo: Certidão / PMS

#### **Atenção**:

\* Para bancos a Natureza de Operação será sempre **Venda e Compra**.

#### **1.2.2 Passo 2**

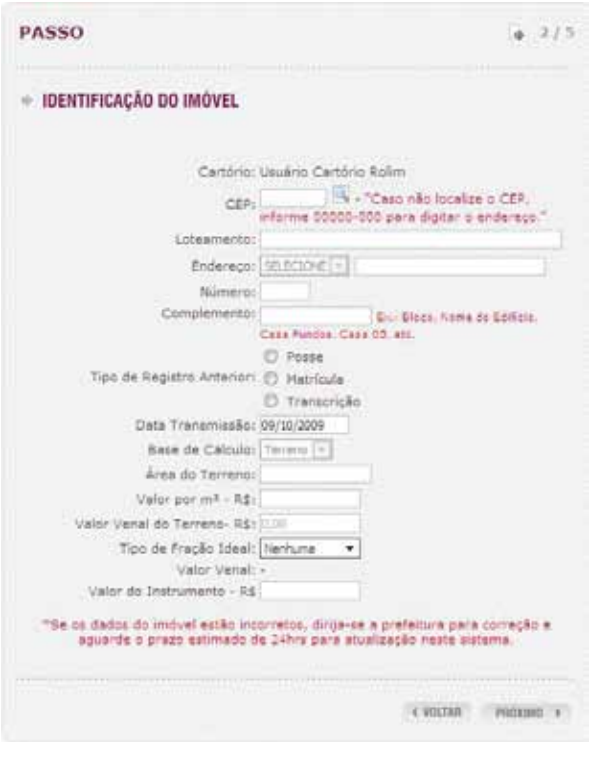

- Clique no ícone em forma de <lupa> pra localizar o CEP.
- Digite a rua desejada e clique em <Pesquisar>.
- Clique sobre o endereço desejado e pressione o botão <Selecionar>.

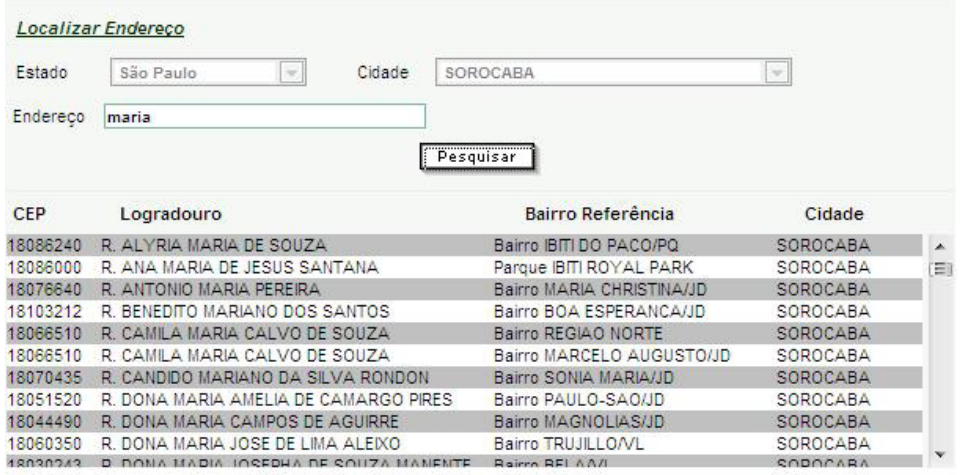

- Caso não localize o endereço preencha o campo CEP com 00000-000 e informe loteamento, endereço, número e complemento.

Preencha os demais campos de acordo com sua transmissão:

Caso o Instrumento de Transmissão for Escritura o sistema habilita os campos Livro e Folha para preenchimento, se for Contrato o sistema habilita a Data do Contrato para preenchimento. Se o Tipo de Registro Anterior for Matrícula ou Transcrição o sistema habilita o campo Data para preenchimento.

Caso o processo contemplar apenas uma parte do Imóvel:

- Selecione o Tipo de Fração Ideal "Fração ou Porcentagem"

- Informe a Fração Ideal

O imposto será calculado baseado na opção selecionada no campo Valor Venal ou no Valor do Instrumento.

**Atenção:** O campo Testada deve ser informado apenas para imóveis com área do terreno inferior a  $3000 \text{ m}^2$ .

\* Para bancos o Instrumento de Transmissão será apenas **Contrato**.

#### **1.2.3 Passo 3**

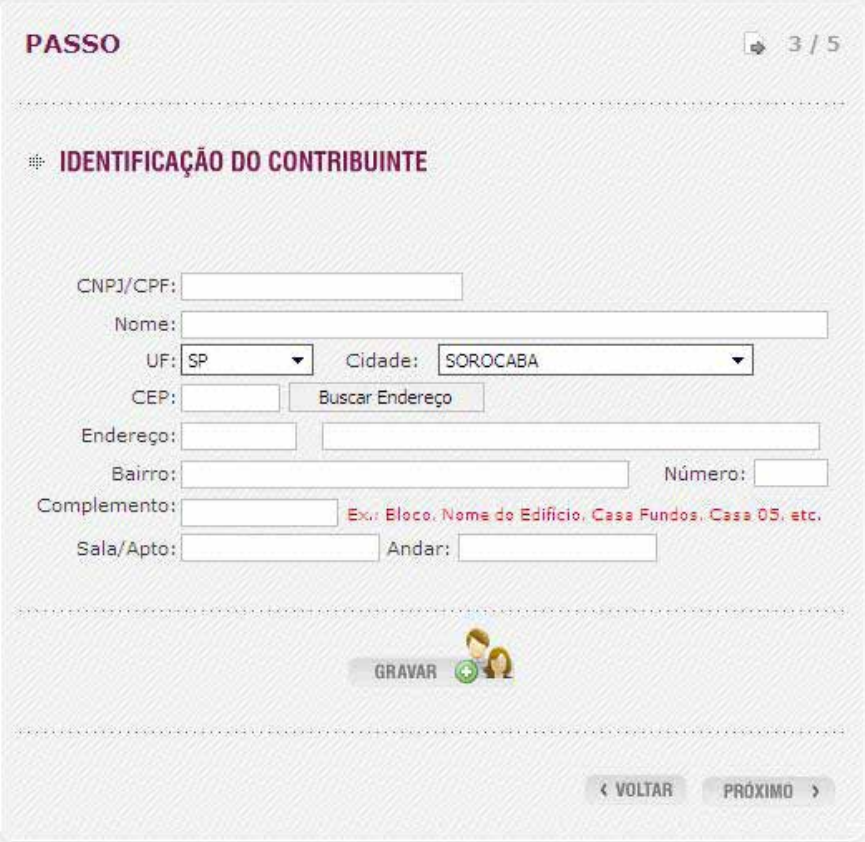

- Informe CPF/CNPJ e Nome/Razão Social
- Para informar o endereço clique em Busca de Endereço e informe o nome da rua e clique em Pesquisar.

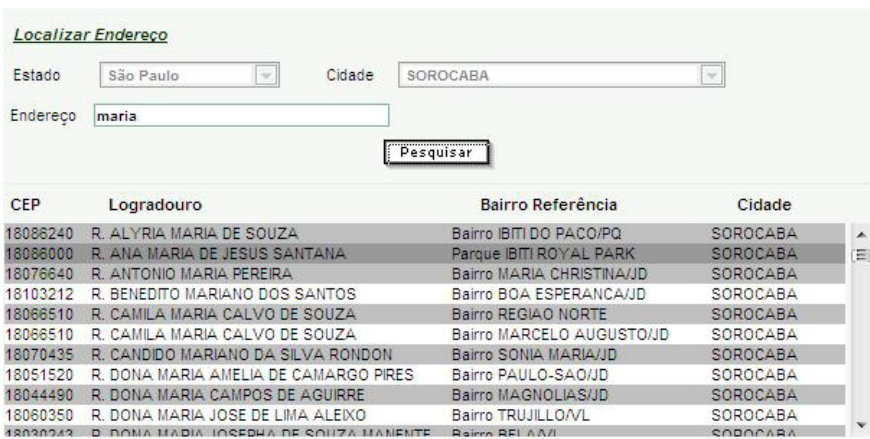

- Clique sobre o endereço e pressione o botão <Selecionar>.
- Clique em <Gravar> para adicionar o contribuinte.

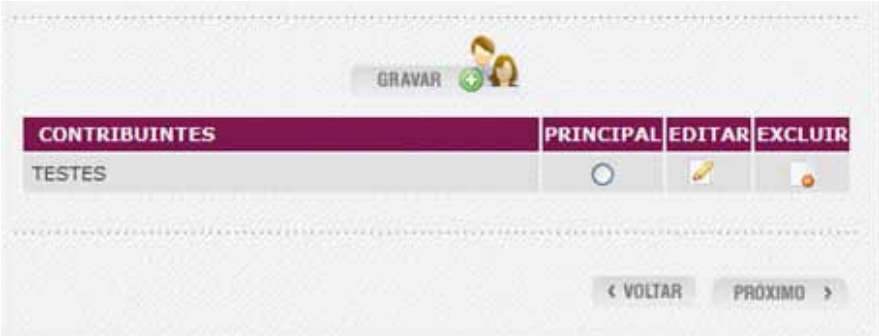

- Para adicionar mais contribuintes repita o processo acima, do contrário apenas selecione o contribuinte "Principal" (responsável pelo pagamento da Guia) clicando no check da coluna Principal, o sistema irá apresentar a mensagem:

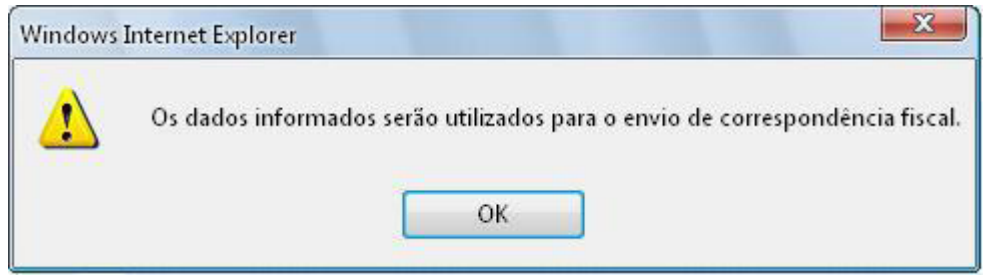

- clique em <OK> e logo após em clique em <Próximo>

#### **1.2.4 Passo 4**

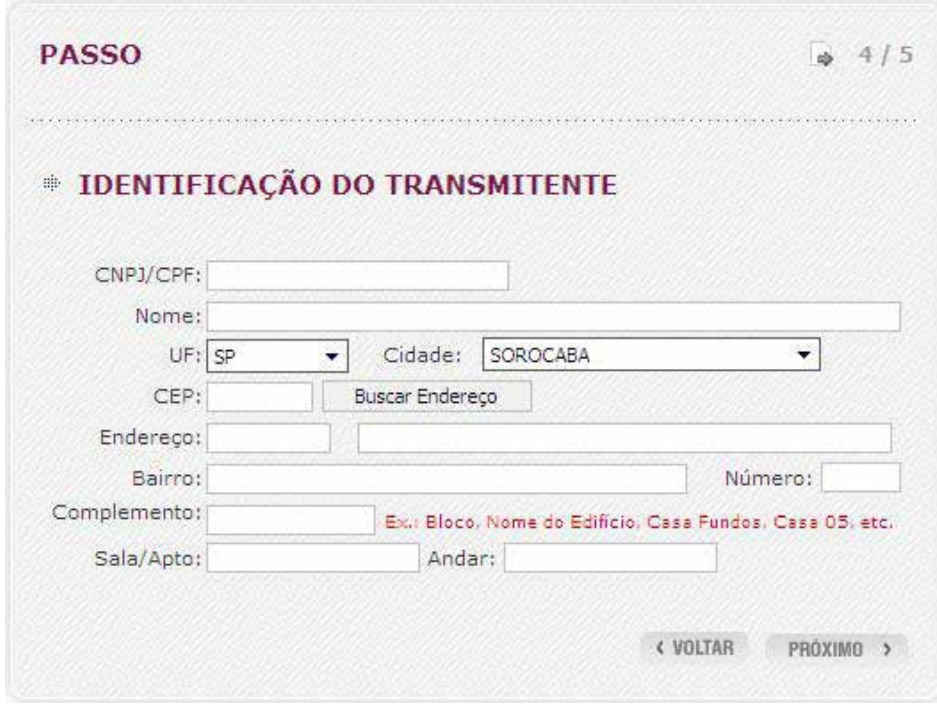

-Informe CPF/CNPJ e Nome/Razão Social

- Para informar o endereço clique em Busca de Endereço e informe o nome da rua e clique em Pesquisar.

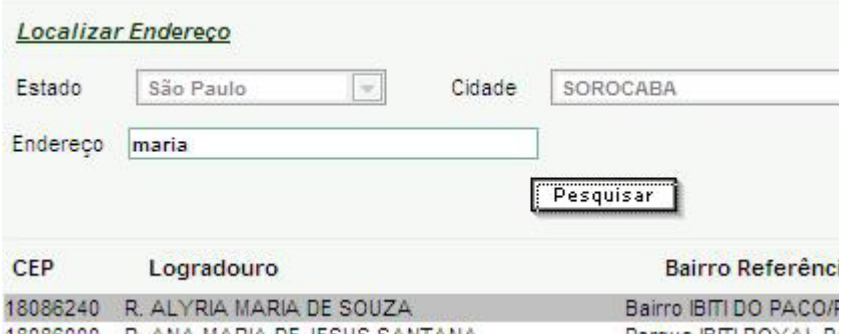

- Clique sobre o endereço e pressione o botão <Selecionar>.
- Clique em <Próximo> para adicionar o Transmitente.

#### Passo 5

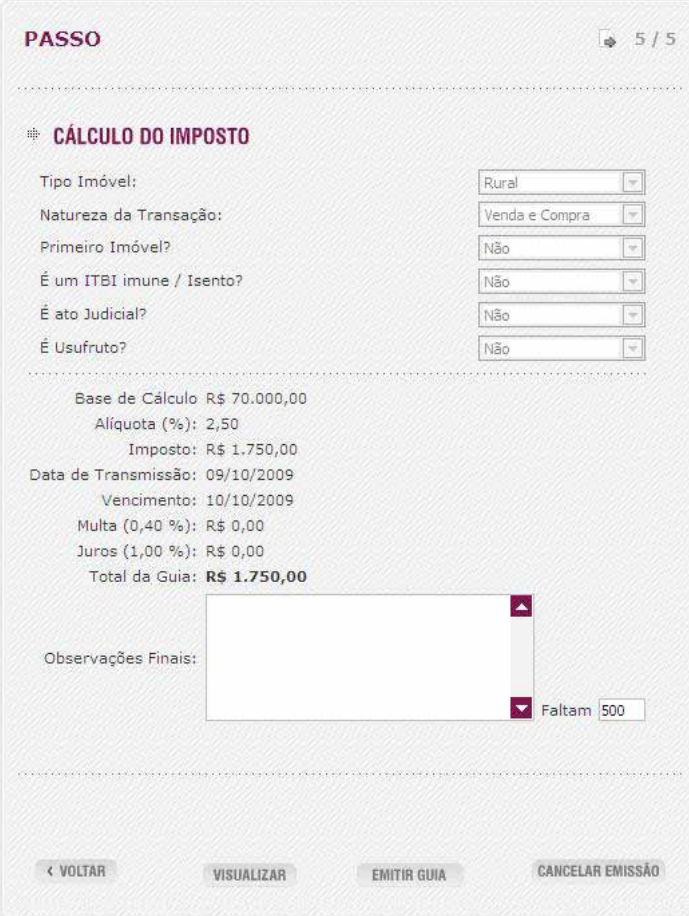

- Para visualizar a Guia antes mesmo da sua emissão clique em <Visualizar>.
- Caso necessitar alterar algum dado clique em <voltar>.
- Clique em <Emitir Guia>.

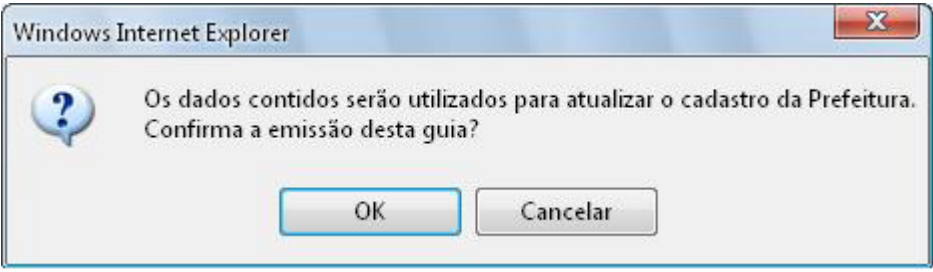

- Clique em <OK>
- Clique em <Imprimir Guia>.

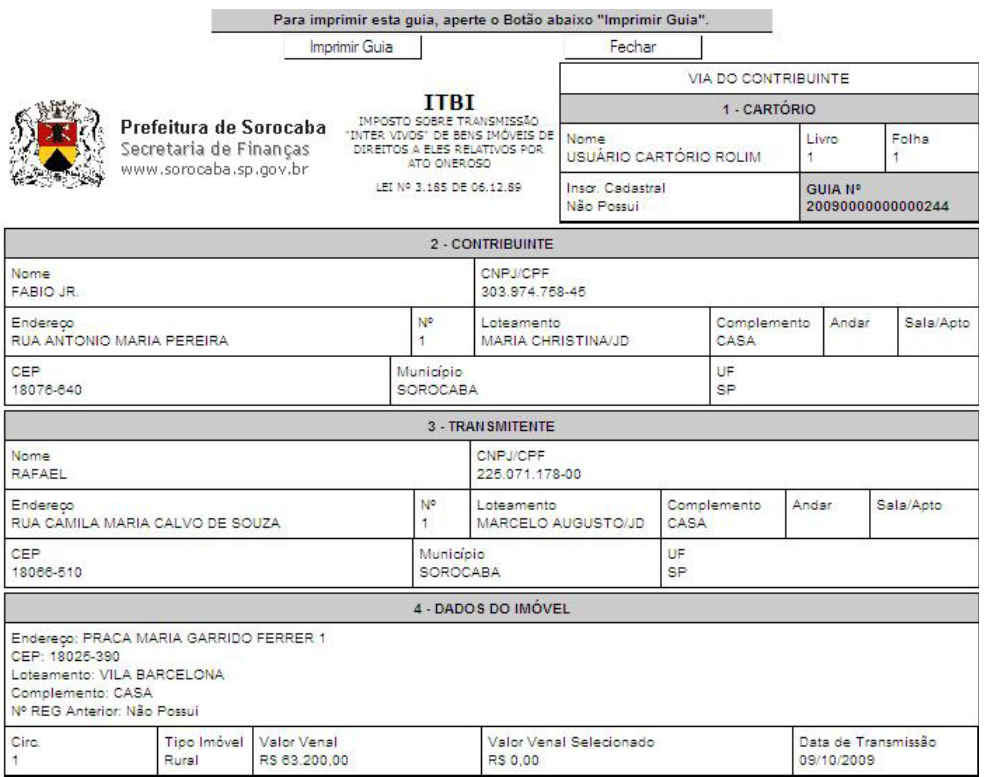

- Caso queira cancelar a impressão da guia clique em <Cancelar Emissão>

#### **1.3 Cessão**

#### **1.3.1 Passo 1**

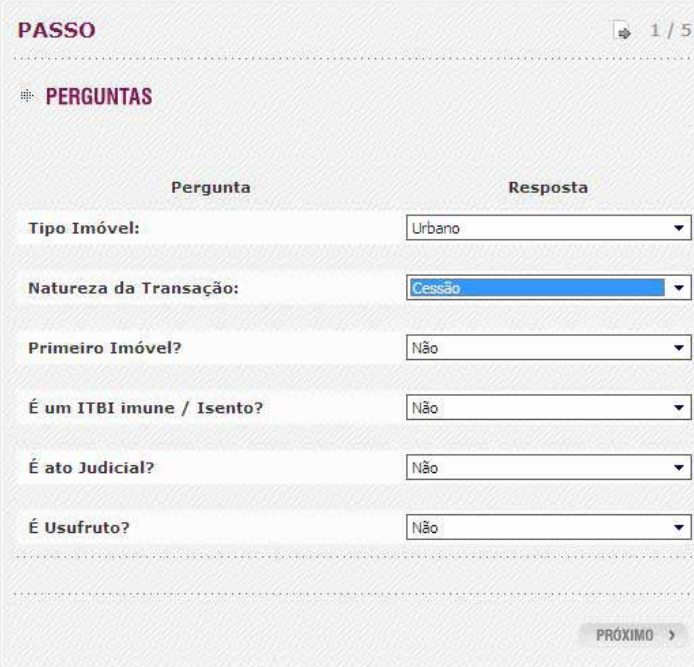

- Selecione Urbano ou Rural em Tipo do Imóvel

- Selecione Cessão em Natureza da Transação responda as demais perguntas de acordo com o tipo de transmissão e clique em Próximo.

Caso o ato for Judicial o sistema habilitará mais três campos para preenchimento: Autos de Número, Comarca e Ofício de Justiça.

Para imóvel rural e imune/isento o sistema habilitará para preenchimento o campo: Certidão / PMS

#### **1.3.2 Passo 2**

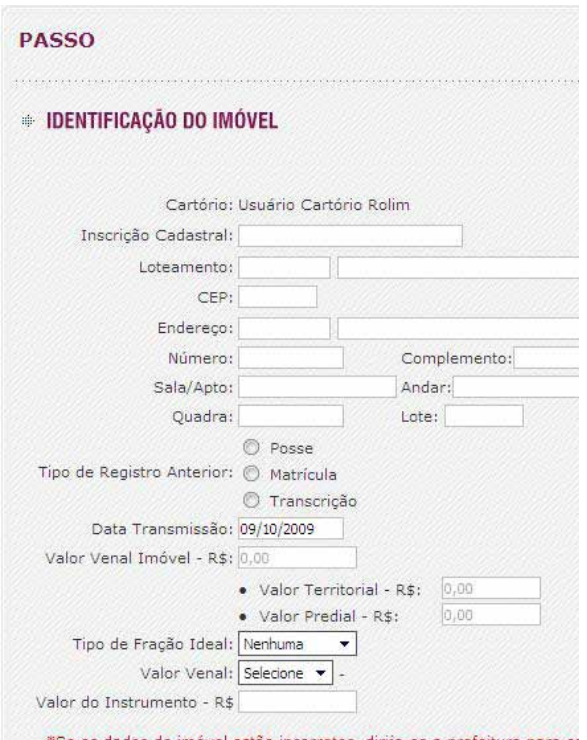

- Informe a Inscrição Cadastral

- Pressione TAB e o sistema preencherá automaticamente os campos pertencentes a localização do imóvel e valores.

Em caso de Inscrição Cadastral Predial o sistema preenche automaticamente os campos: Loteamento, CEP, Endereço, Número, Quadra, Complemento lote, Data de Transmissão, Valor Venal Imóvel, Valor Territorial e Valor Predial.

Além disso, caso a base de cálculo for terreno é o usuário deve informar o campo Processo de Construção.

E no caso de Inscrição Cadastral Territorial o sistema preenche automaticamente os campos: Loteamento, CEP, Endereço, Número, Quadra, complemento, Lote, Tipo de Registro Anterior, Número do Registro Anterior, Data, Data de Transmissão, Valor Venal Imóvel, Valor Territorial e Valor Venal.

Responda as demais perguntas de acordo com sua transmissão:

Caso o Instrumento de Transmissão for Escritura o sistema habilita os campos Livro e Folha para preenchimento, se for Contrato o sistema habilita a Data do Contrato para preenchimento. Se o Tipo de Registro Anterior for Matrícula ou Transcrição o sistema habilita o campo Data para preenchimento.

Caso o processo contemplar apenas uma parte do Imóvel:

- Selecione o Tipo de Fração Ideal "Fração ou Porcentagem"
- Informe a Fração Ideal

#### **Atenção**:

\* O imposto será calculado baseado na opção selecionada no campo Valor Venal ou no Valor do Instrumento.

#### **1.3.3 Passo 3**

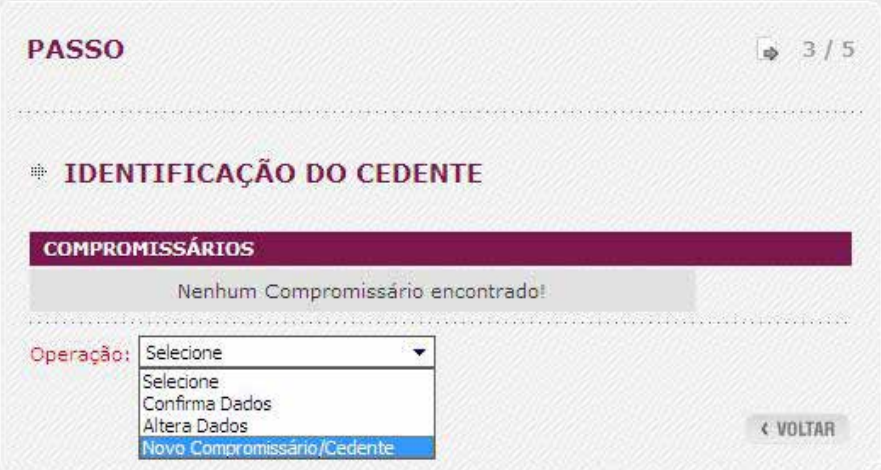

- Selecione um cedente e clique em Altera Dados para alterar os dados do cedente

- Selecione um cedente e cique em Confirma Dados para pular para o próximo passo.
- Selecione Novo Compromissário/Cedente para adicionar um cedente

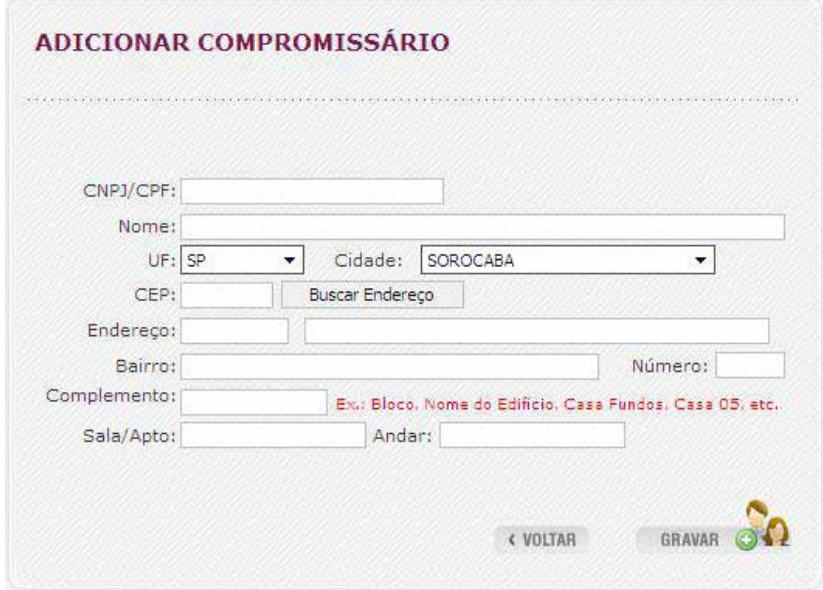

#### - Informe CPF/CNPJ e Nome/Razão Social

- Para informar o endereço clique em Buscar Endereço, informe o nome da rua e clique em Pesquisar.

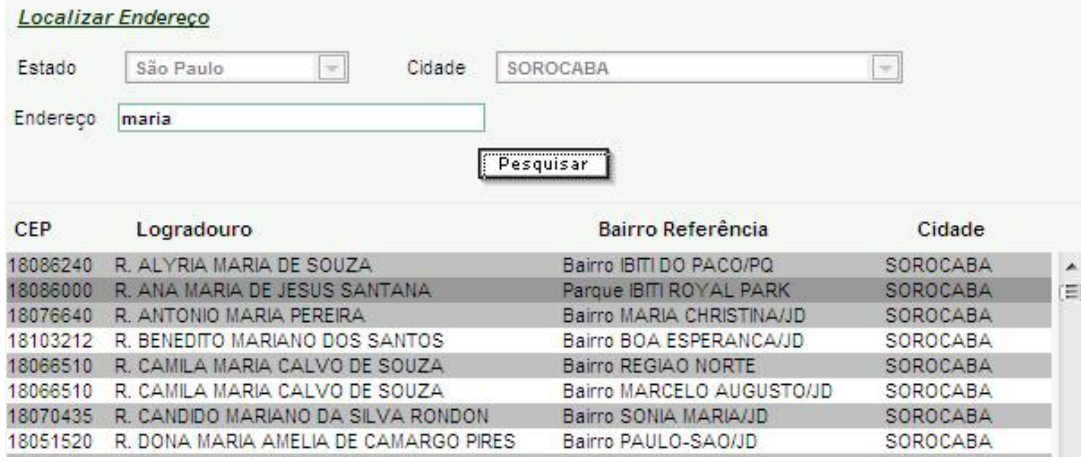

- Clique sobre o endereço e pressione o botão <Selecionar>.

- Clique em <Próximo> para adicionar o cedente.

#### **1.3.4 Passo 4**

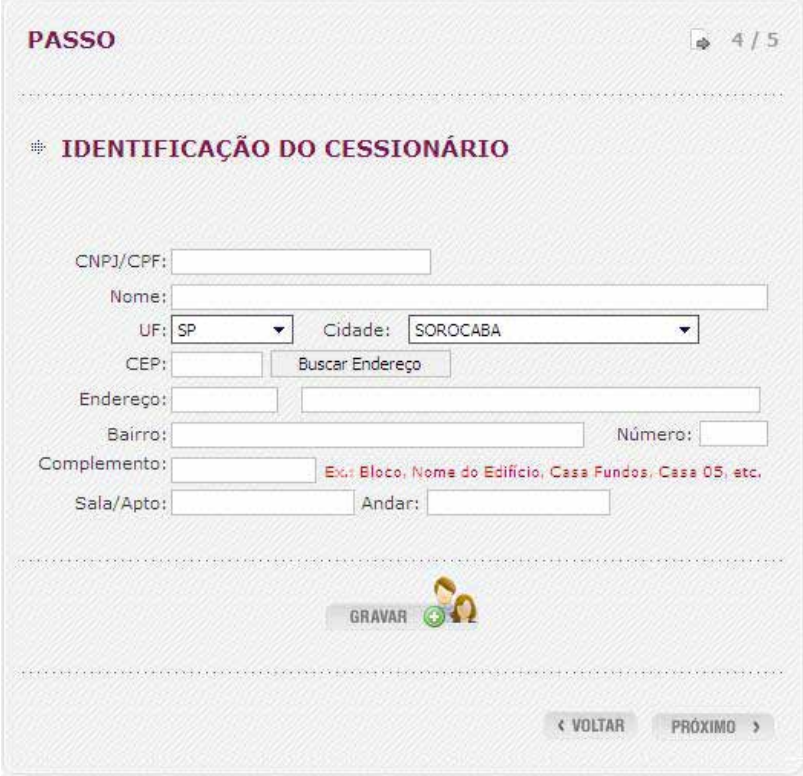

- Informe CPF/CNPJ e Nome/Razão Social

- Para informar o endereço clique em Buscar Endereço e informe o nome da rua e clique em Pesquisar.

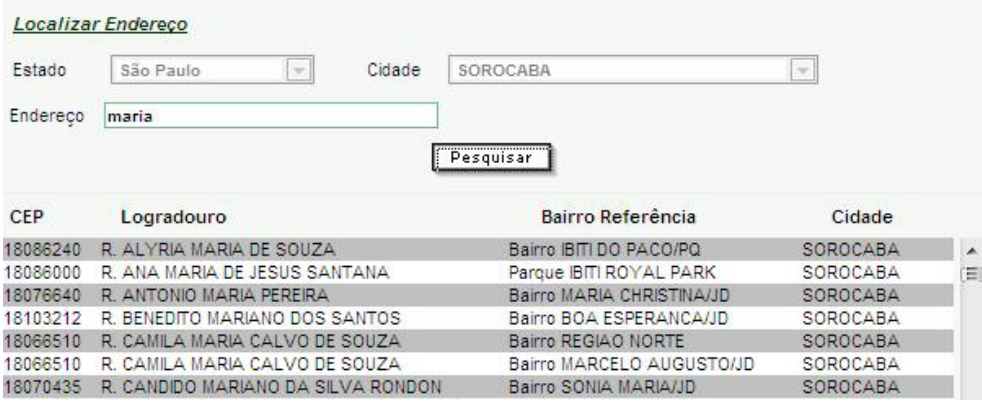

- Clique sobre o endereço e pressione o botão <Selecionar>.

- Clique em <gravar> para adicionar o Cessionário.

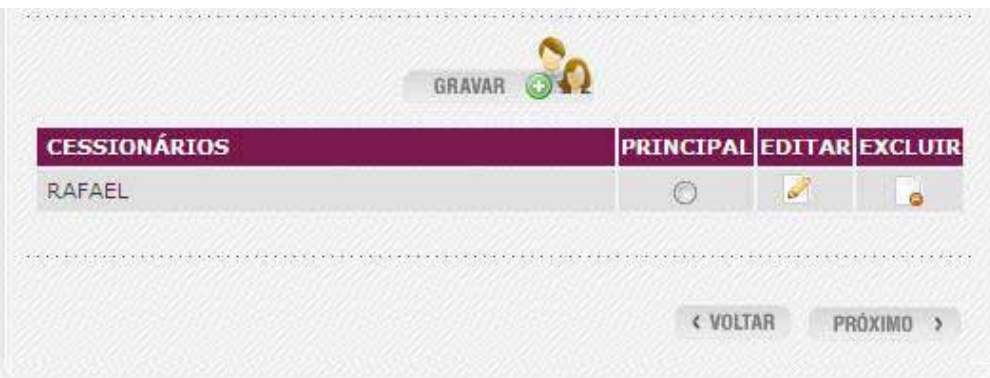

- Para adicionar mais cessionários repita o processo acima, do contrário apenas selecione o cessionário "Principal" (responsável pelo pagamento da Guia) clicando no check da coluna Principal, o sistema irá apresentar a mensagem.

Clique em <OK> e logo após em clique em <Próximo>.

#### **1.3.5 Passo 5**

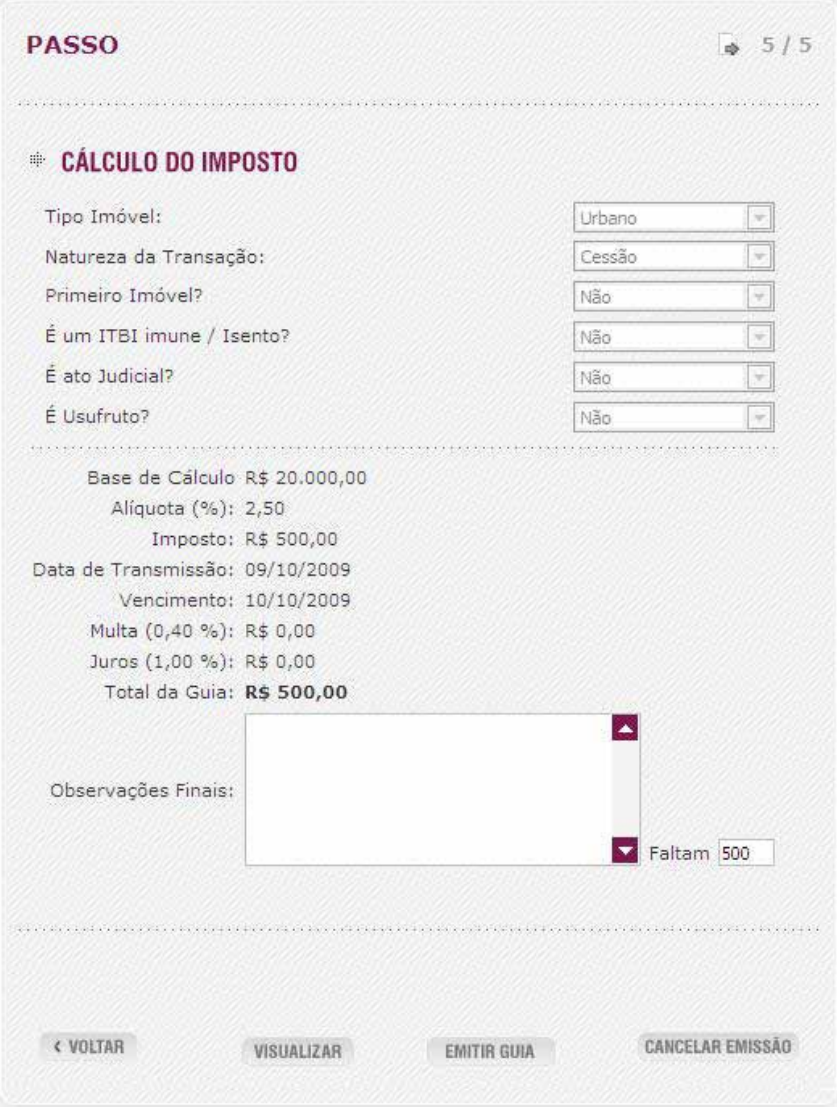

- Para visualizar a Guia antes mesmo da sua emissão clique em <Visualizar>.
- Caso necessitar alterar algum dado clique em <voltar>.
- Clique em <Emitir Guia>.

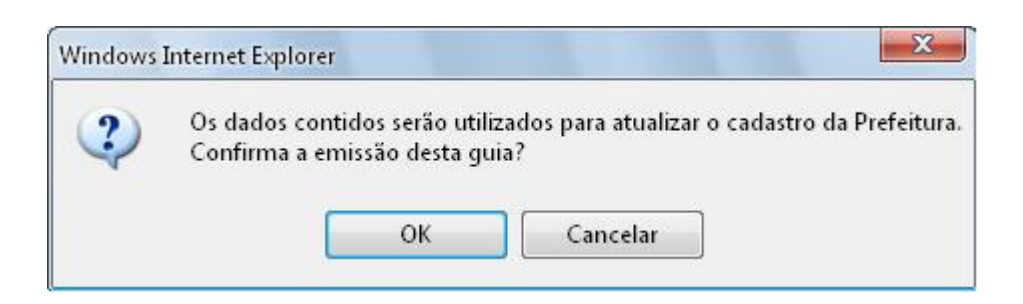

- Clique em <OK>

#### - Clique em <Imprimir Guia>.

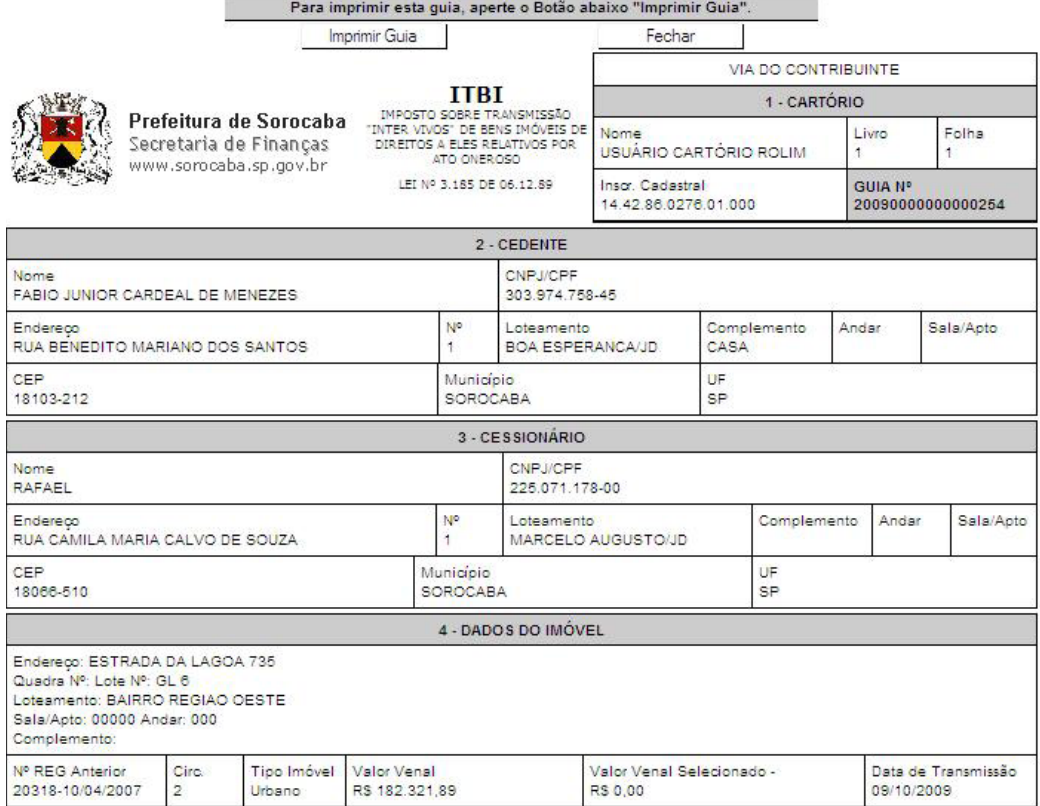

- Caso queira cancelar a impressão da guia clique em <Cancelar Emissão>

#### **Atenção:**

\*Em caso de Cessão para Cartório de Notas só deverá ser informada Lavratura caso o Instrumento de Transmissão for Escritura.

\*Para natureza de operação Cessão não é necessário informa registro, porém os cartórios de registro poderão visualizar a guia em sua área de consulta.

# **Capítulo 3**

#### Neste Capítulo

- Informar Lavratura
- Cancelar Guia
- Consultar Guia
- Imprimir 2<sup>°</sup> Via
- Informar Registro
- Informar Registro 1º Imóvel

## *2 . Informar Lavratura(somente para Cartório de Notas)*

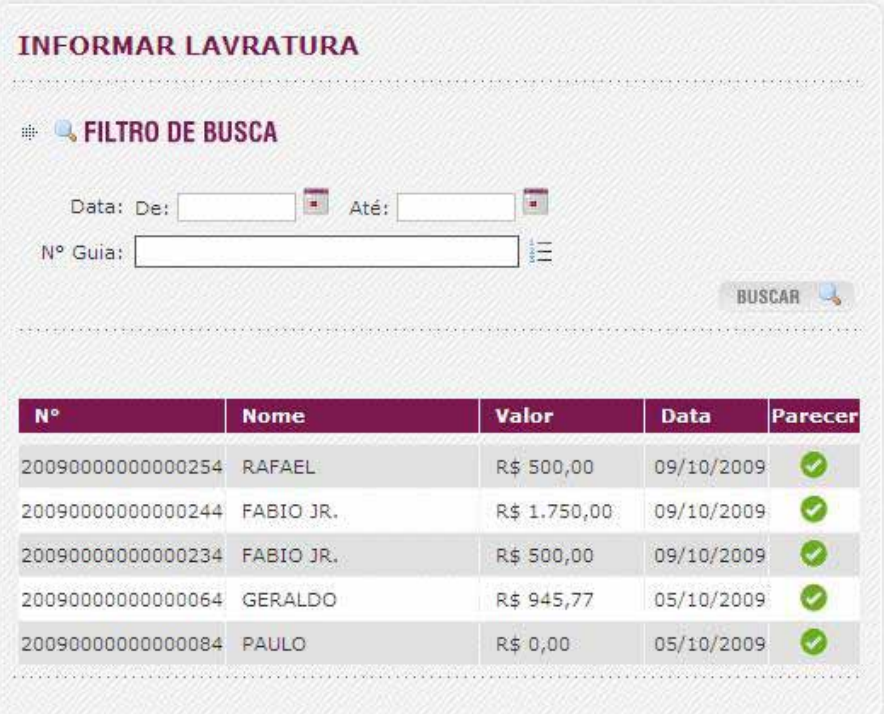

- Para efetuar a Lavratura da guia clique em Informar lavratura na tela principal do sistema
- Selecione a guia utilizando as opções de busca.
- Clique no ícone que se encontra na coluna Parecer.
- Confira os dados da guia.
- Desça com a barra de rolagem até o final da página.

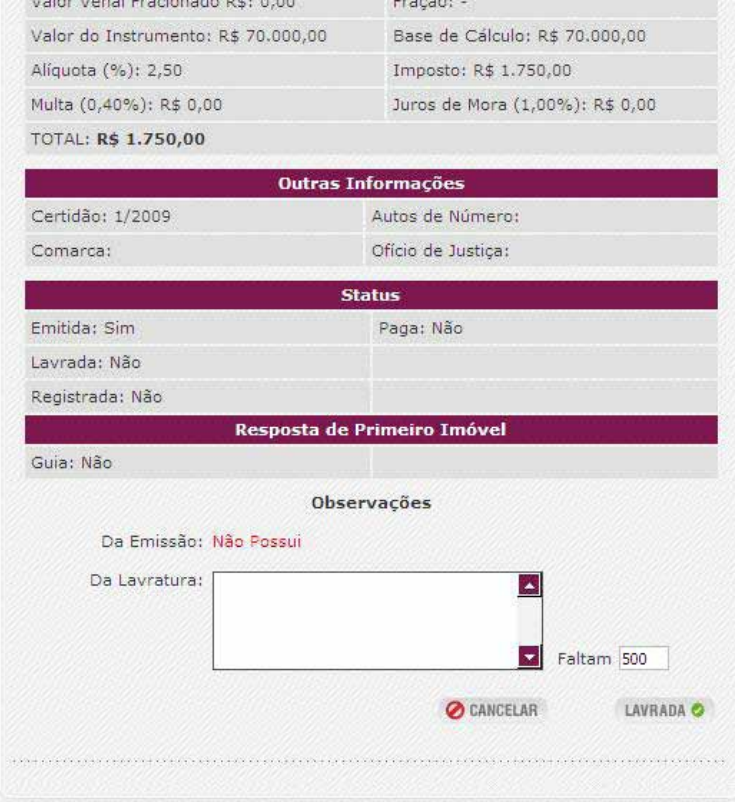

- Clique em <LAVRADA>

## *3. Cancelar Guia*

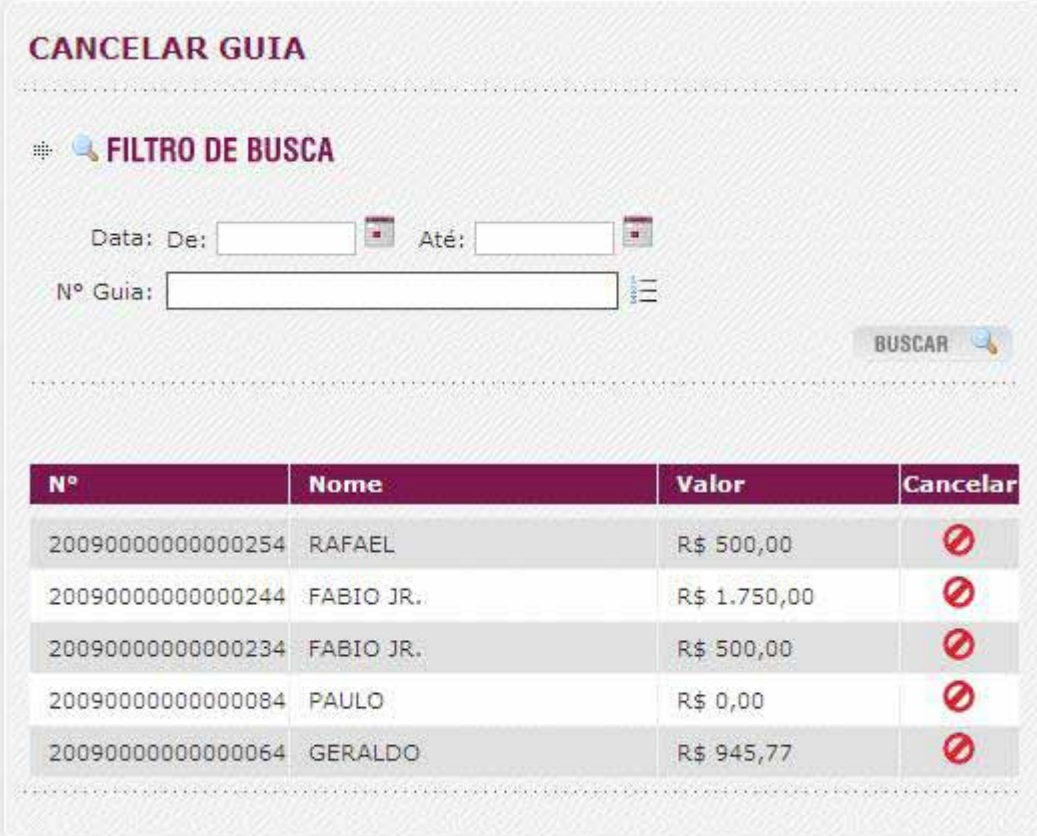

- Para efetuar o cancelamento clique em Cancelar Guia na tela principal do sistema

- Selecione a guia utilizando as opções de busca.

- Clique no ícone <cancelar>

## *4. Consulta Guia*

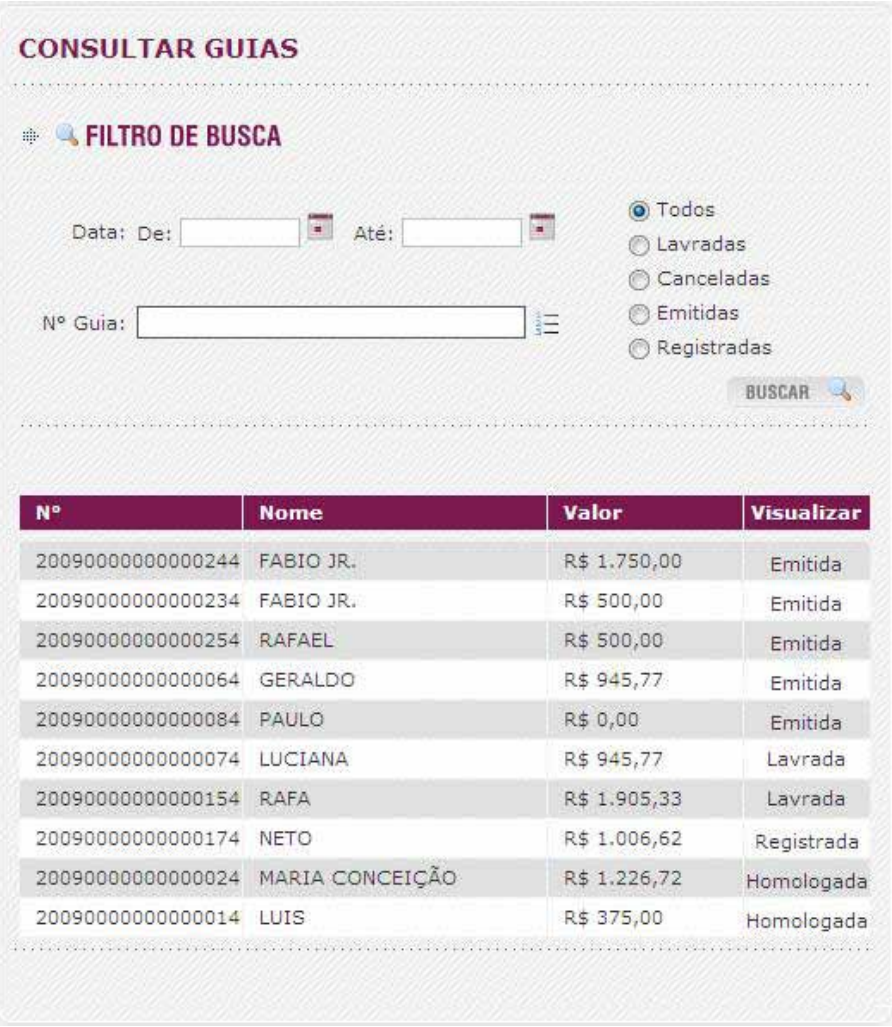

- Para efetuar a consulta da guia clique em Consultar Guia na tela principal do sistema.

- Selecione a guia utilizando as opções de busca.
- Clique no link da coluna visualizar para ver os detalhes da guia.

![](_page_32_Picture_8.jpeg)

## *5. Imprimir 2 Via de Guia*

![](_page_33_Picture_31.jpeg)

- Para imprimir 2º via da guia emitida guia clique em Imprimir 2º via de Guia na tela principal do sistema.

- Selecione a guia utilizando as opções de busca.
- Clique no link <2º Via> da coluna visualizar para abrir a guia.

![](_page_33_Picture_32.jpeg)

#### - Clique em <Imprimir Guia>

ITBI - Transmissão de Bens Imóveis

## *6. Informar Registro(somente Cartório de Registro)*

![](_page_34_Picture_44.jpeg)

- Para efetuar o Registro clique em Informar Registro na tela principal do sistema
- Selecione a guia utilizando as opções de busca.
- Clique no ícone que se encontra na coluna Parecer.
- Confira os dados da guia.
- Desça com a barra de rolagem até o final da página.
- Informe a Nº do Registro e a Data
- Clique em <Registrada>

![](_page_34_Picture_45.jpeg)

## *7. Informar Registro 1º Imóvel (somente Cartório de Registro)*

![](_page_35_Picture_39.jpeg)

- Para efetuar o Registro de primeiro imóvel clique em Informar Registro na tela principal do sistema
- Selecione a guia utilizando as opções de busca.
- Clique no ícone em forma de casa que se encontra na coluna Parecer.
- Confira os dados da guia.
- Desça com a barra de rolagem até o final da página.

![](_page_35_Picture_40.jpeg)

- Selecione Primeiro Imóvel Sim ou Não e clique em <Gravar>, confirme a transmissão clicando em OK.
- Após informar o primeiro imóvel será direcionado para tela de registro.
- Confira os dados da guia.
- Desça com a barra de rolagem até o final guia
- Informe a Nº do Registro e a Data
- Clique em <Registrada>

![](_page_36_Picture_34.jpeg)

![](_page_37_Picture_0.jpeg)